## **Allgemeines zu Konnektoren**

Die Konnektoren stellen ein Rahmengerüst für den **Import** und **Export** von **Daten** in den Webdesk (bzw. aus dem Webdesk).

Die Definition von Quellkonnektoren (Quelle, aus der die Daten kommen) und Zielkonnektoren (wo die Daten hinkommen) erlaubt die Gestaltung des Datenflusses. So können nicht nur Daten aus dem Zeitwirtschaftssystem in den Webdesk synchronisiert werden, sondern auch Datenbanken angesteuert, Textfiles (CSV-Dateien) erstellt werden. So können auch daten aus dem Webdesk hinautransportiert, und in andere Systeme importiert und formatiert werden (Schnittstellen-Framework).

Prinzipiell gibt es folgende Arten von Konnektoren:

- Lesende Konnektoren
- Schreibend Konnektoren
- Konnektoren die sowohl lesen wie auch schreiben können

Weiters können im Webdesk auch **verknüpfte Konnektoren** definiert werden. Sie stellen eine Verknüpfung zwischen Konnektoren dar, und ermöglichen so die Definition des Datenflusses (Definition als Ziel- oder Quellkonnektoren).

#### **Konnektoren**

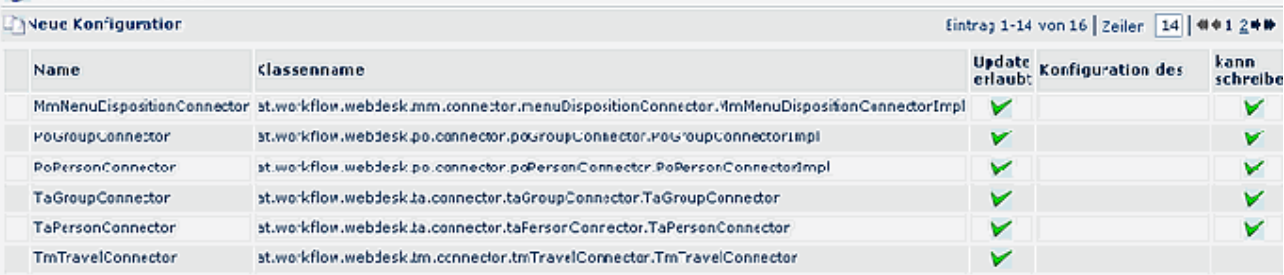

• **Name**

Name des Konnektors

• **Klassenname**

gibt den technischen Klassennamen des Konnektors an

- **Update erlaubt**
	- Ziel (oder rechte Seite) des Konnektors
- **Konfigurations des**

Handelt es sich bei dem Konnektor um eine Konfiguration, so wird hier der urspr. Konnektor angezeigt, von dem die Konfiguration abstammt

• **Kann schreiben**

definiert ob der Konnektor auch schreibend verwendet werden kann. Konnektoren die diese Option nicht verwenden, können bei den verknüpften Konnektoren nicht als Zielconnectoren verwendet werden.

## **Anlegen eines neuen Konnektors / Neue Konfiguration**

Um einen neuen Konnektor anzulegen klicken sie auf die Schaltfläche **Neue Konfiguration >** Befüllung folgender Felder:

曲四区

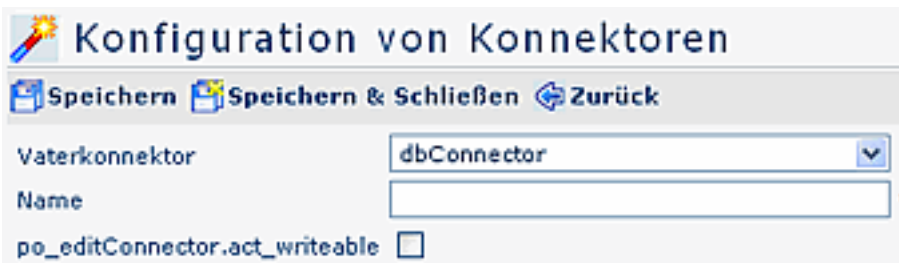

#### • **Vaterkonnektor**

Selektion des Konnektors, von welchem sich die neue Konfiguration ableiten soll. Zur Auswahl stehen

- dbConnector
- seperatorFileConnector
- templateFileConnector
- summarizeConnector
- **Name**

Name des neuen Konnektors

• **po\_editConnector.act\_writeable** Dieser Parameter definiert, ob dieser Konnektor schreibt (Quellkonnektor) oder liest (Zielkonnektor).

## **DB Konnektor - Datenbank-Konnektor**

Diese Konnektordefinition ermöglicht eine Datenbank im Webdesk in einem verknüpften Konnektor verwenden zu können. Damit können über den Webdesk Daten aus einer Datenbank gelesen bzw. in eine Datenbank geschrieben werden.

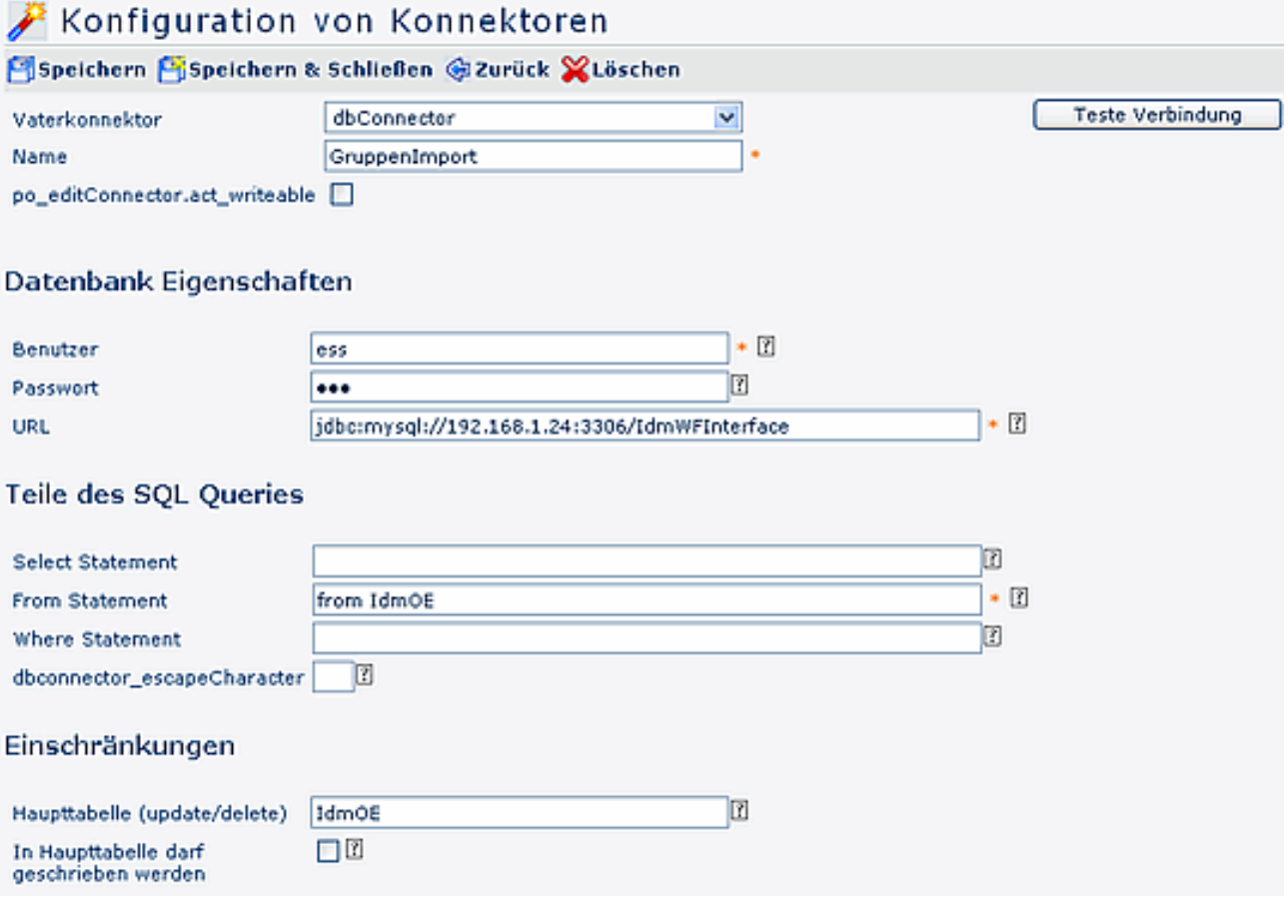

#### **Datenbank Eigenschaften**

### • **Benutzer**

Benutzername, der zum Einloggen verwendet werden soll

• **Passwort**

Passwort, welches zum Einloggen verwendet werden soll

• **URL**

Eingabe der URL der Datenbank, z.B.: jdbc:sqlserver://servername:port;databaseName=db\_name;):

- Beispiel für MySql: jdbc:mysql://192.168.3.12:3306/TestDB
- Beispiel für MSSql: jdbc:mssql://192.168.3.12:1433/TestDB

## **Teile des SQL Queries**

- **Select Statement** Der Select-Teil des SQL Statements ist optional. Ist es leer, so wird 'select \*' verwendet.
- **From Statement** Der From-Teil des SQL Statements. (z.b.: from Tabellenname\_aus\_dem\_Schema). Dieser Parameter muss angegeben werden.
- **Where statement** Der Where-Teil des SQL Statements ist optional. Ist er leer so ist keine Einschränkung vorgesehen.
- **dbConnector\_escapeCharacter** damit kann eine Maskierung für Sonderzeichen angegeben werden, um diese in SQL- Abfragen verwenden zu können (meistens /)

### **Einschränkungen**

• **Haupttabelle (update/delete)**

Die Haupttabelle, in die schlussendlich geschrieben wird. Diese Information wird nur dann verwendet, wenn der Konnektor das Ziel darstellt.

• **In Haupttabelle darf geschrieben werden** Der Parameter definiert, ob es erlaubt ist in die Haupttabelle zu schreiben. **Teste Verbindung**

## Dieser Button erlaubt zu überprüfen, ob mit den eingestellten Parametern die Verbindung funktioniert.

# **Seperator File Konnektor**

Ein Filekonnektor kann prinzipiell lesen und schreiben, kann aber auch so definiert werden, dass er nur liest oder nur schreibt.

Kann ein File Konnektor schreiben, so muss dies hier eingegeben werden, damit er auch in die Auswahlliste der möglichen Konnektoren aufscheint.

### **Verwendete Datei / Lesen**

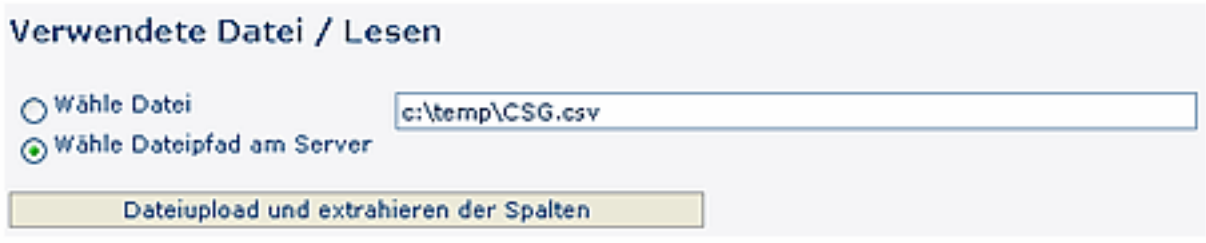

• **Wähle Datei**

Aktuell von dem Konnektor verwendete Datei zum Einlesen. Ist dieses Feld befüllt, so wurde die Datei bereits in der Datenbank gespeichert.

• **Wähle Dateipfad am Server**

xxx

### • **Dateiupload und extrahieren der Spalten**

Datei wird auf den Server geladen und analysiert. Dabei wird versucht die Spaltennamen aus der ersten Zeile auszulesen oder die Spaltennamen werden automatisch generiert.

### **Verwendete Datei /Schreiben**

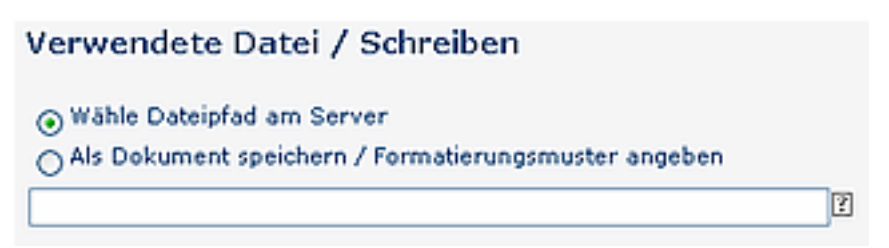

#### • **Wähle Datei am Server**

Speichert die Datei mit dem angegebenen Namen in die Datenbank. Folgende Platzhalter stehen zur Verfügung: \$d (=Tag), \$M (=Monat), \$y (=Jahr), \$h (=Stunde), \$m (=Minute) und \$s (=Sekunde)

• **Als Dokument speichern / Formatierungsmuster angeben** Schreibt die Datei unter dem angegebenen Pfad am Server. Folgende Platzhalter stehen zur Verfügung: \$d (=Tag), \$M (=Monat), \$y (=Jahr), \$h (=Stunde), \$m (=Minute) und \$s (=Sekunde)

#### **Dateiaufbau**

## Datejaufbau

- Sin Trennzeichen wird benutzt, um die Spalten zu kennzeichnen
- Spalten haben eine fixe Länge

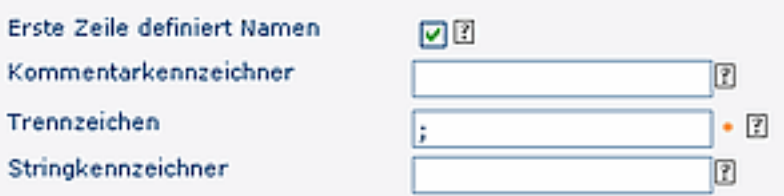

- **Ein Trennzeichen wird benutzt, um die Spalten zu kennzeichnen** xxx
- **Spalten haben eine fixe Länge** xxx
- **Erste Zeile definiert Namen** Wenn gewählt, sollte die erste Zeile der Datei die Namen der Spalten beinhalten.
- **Kommentarkennzeichner** Definiert das Muster, das verwendet wird, um eine Zeile als Kommentar zu kennzeichnen.
- **Trennzeichen** Das Trennzeichen wird vom Konnektor benutzt, um Spalten in der Datei zu kennzeichnen.
	- **Stringkennzeichner** Der Stringkennzeichner muss vor und nach der Zeichenfolge stehen und wird benutzt um diesen zu kennzeichnen. Dies kann durchaus nützlich sein, z.B. wenn ein Trennzeichen innerhalb der Zeichenfolge vorkommt.

#### **Definition der Spalten**

### Definition der Spalten

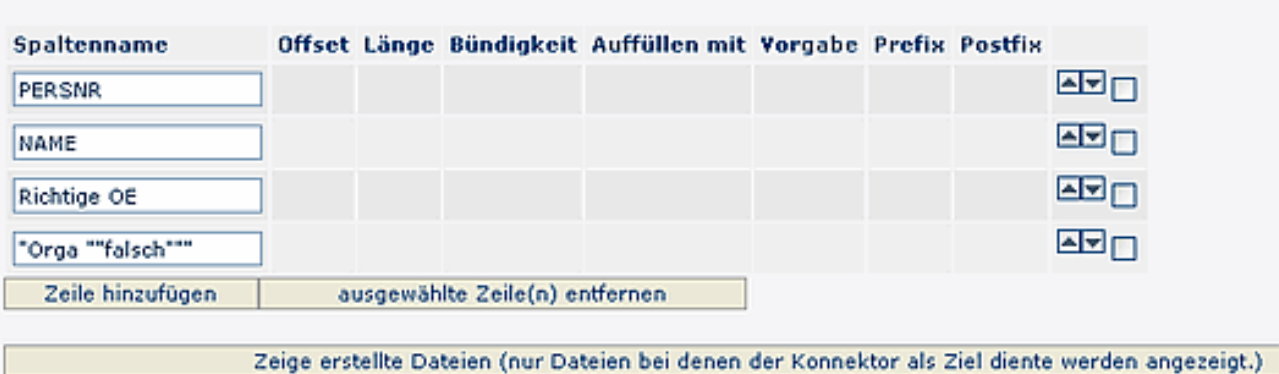

### • **Spaltenname**

Name der Tabellenspalte

• **Offset**

Definiert an welcher Stelle einer Zeile die Spalte beginnt.

• **Länge**

Länge der vorhergehenden Spalte

• **Bündigkeit**

Dieses Feld wird nur beim Schreiben berücksichtigt und definiert die Anordnung der Spalte beim Schreiben.

• **Auffüllen mit**

Definiert die Zeilenfolge, die zum Auffüllen des Spalteninhaltes verwendet wird.

• **Vorgabe**

Der default Wert. Wird verwendet wenn kein Wert gegeben ist.

• **Präfix**

Der retournierte Wert wird um den Präfix angereichert.

• **Postfix**

Der retournierte Wert wird um den Postfix angereichert.

- **Zeile hinzufügen / Ausgewählte Zeile entfernen** Durch Selektion der Spalte und Anklicken der Schaltfläche werden neue Zeilen hinzugefügt bzw. entfernt. Speichern.
- **Zeige erstellte Dateien** Es werden nur Dateien angezeigt, bei denen der Konnektor als Ziel diente.

## **Template File Konnektor**

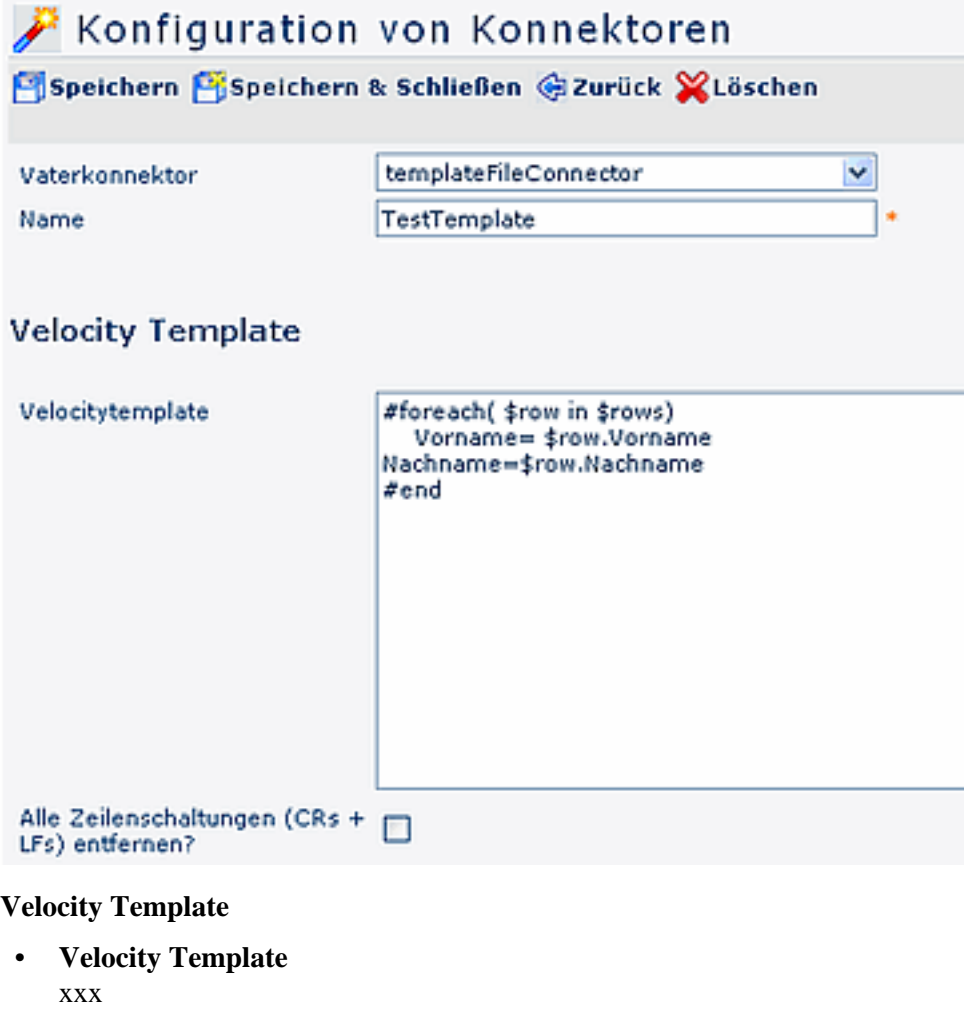

• **Alle Zeilenschaltungen (CRs + LFs) entfernen?** xxx

**Speicherort von Output**

Speicherort von Output ○ Wähle Dateipfad am Server a) Als Dokument speichern / Formatierungsmuster angeben Als Dokument in DB und im Filesystem speichern. test01\$d Ω

- **Wähle Dateipfad am Server** xxx
- **Als Dokument speichern / Formatierungsmuster angeben** xxx
- **Als Dokument in DB und im Filesystem speichern** xxx
- Speichert die Datei mit dem angegebenen Namen in die Datenbank. Folgende Platzhalter stehen zur Verfügung: \$d (=Tag), \$M (=Monat), \$y (=Jahr), \$h (=Stunde), \$m (=Minute) und \$s (=Sekunde)
- **Spalten Definition**

### **Spalten Definition**

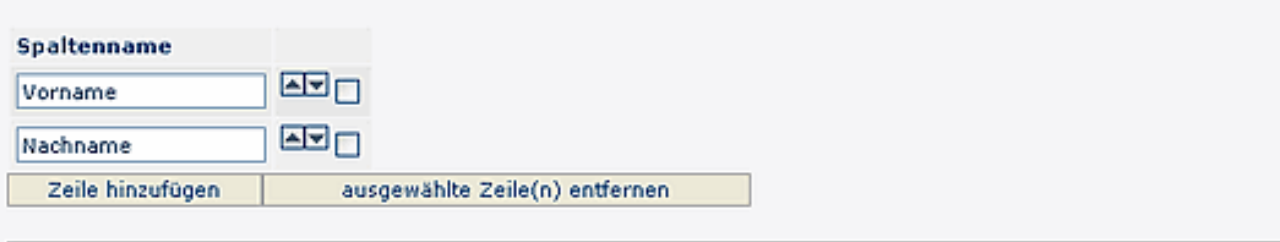

Zeige erstellte Dateien (nur Dateien bei denen der Konnektor als Ziel diente werden angezeigt.)

- **Spaltenname** xxx
- **Zeile hinzufügen / ausgewählte Zeilen entfernen** xx
- **Zeige erstellte Dateien** Es werden nur Dateien angezeigt, bei denen der Konnektor als Ziel diente

## **Summarize Konnektor**

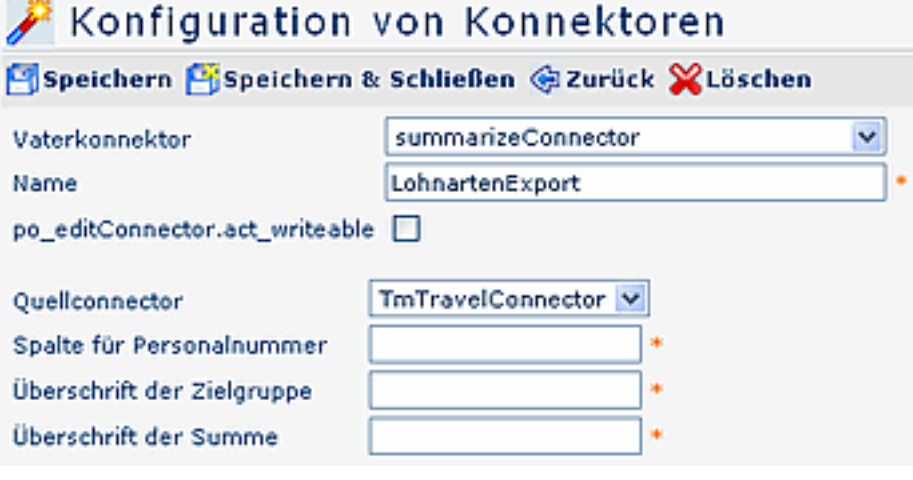

- **Quellkonnektor** Selektion des Quellkonnektors
- **Spalte für Personalnummer** xx
- **Überschrift der Zielgruppe** xx
- **Überschrift der Summe** xx

#### **Überschriften der Spalten**

#### Überschriften der Spalten

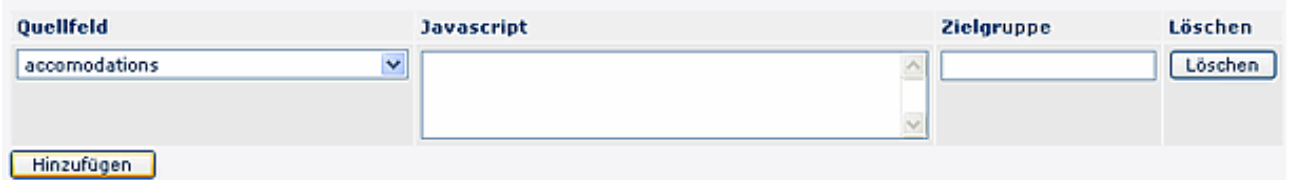

• **Quellfeld**

xx

- **Javascript** xx
- **Zielgruppe** xx

## • **Hinzufügen / Löschen**

Durch Anklicken der Schaltfläche können neue Überschriften hinzugefügt werden, bzw. unerwünschte Überschriften gelöscht werden.

Bei Fragen zur detaillierten Funktionsweise der Parameter kontaktieren Sie bitte die Workflow EDV GmbH.

# **Notes Konnektor**

xxx

# **TmTravel Konnektor**

xxx